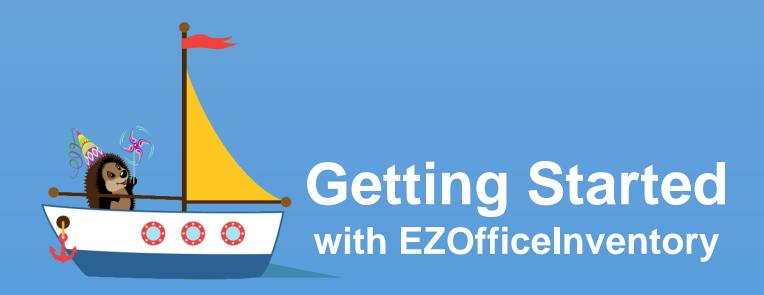

**Asset Tracking and Inventory Management done right** 

support@ezofficeinventory.com

Version: 2017.1

### Step 1 – Identify your items

Identify what type of items you will track. There are three different types of items available.

#### **ITEMS TO KEEP**

#### **ASSETS**

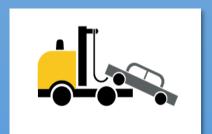

Items that are used over time and tracked individually e.g. Forklift Trucks and Cars.

Assets are checked out to people, reserved, serviced or moved across locations.

If you have 10 similar trucks, add 10 assets for them. Use the clone functionality to do things quicker.

#### **ASSET STOCK**

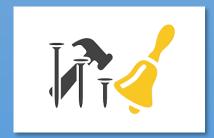

Items that are used over time but are NOT tracked individually e.g. nail bits, cables and chairs.

Asset Stocks are checked out, reserved or moved across different locations.

If you have 100 chairs, add an Asset Stock and add a stock of 100 to the record. You'll be checking out quantities.

#### **ITEMS TO CONSUME**

#### **INVENTORY**

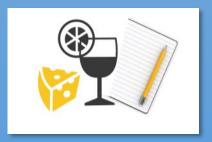

These are consumable items e.g. water bottles or fuel.

You add or remove stock for inventory items.

If you have 300 water bottles, add an Inventory. Then add a stock of 300 to this inventory record. You'll be removing stock as it gets consumed or sold.

Asset Stock and Inventory modules can be turned on/off from the Add-ons. If you don't need any Item Type, it can be turned off. How do you calculate the Items' count as per your subscription?

# Step 2 – See if you need Custom Fields

Items in EZOfficeInventory come with predefined set of fields. However, if they are not sufficient for your needs, you can add custom fields.

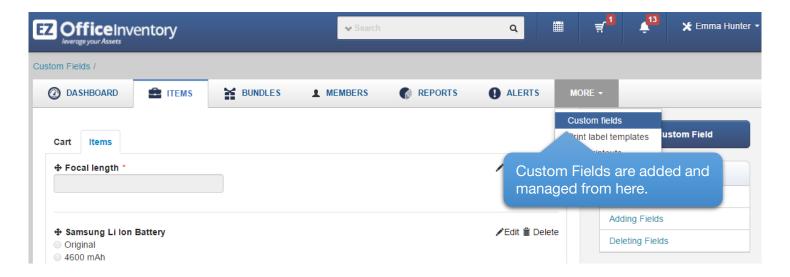

Different item groups can have different Custom Fields. Learn More

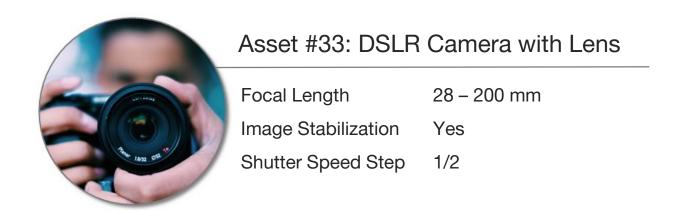

### Step 3 – Add Members

Members are individuals who checkout Assets or Asset Stocks, or use stock from Inventory.

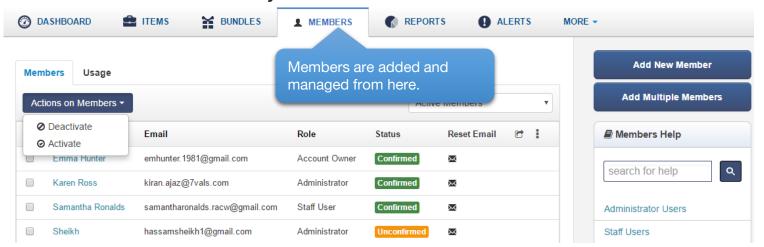

Members can be Admins or Staff Users. **Admins** have full access and can add and update records. They can also take actions for Staff Users.

**Staff Users** cannot add or update items and don't see reports. They can only take actions for themselves. <u>Types of Alerts each user level get on different actions</u>.

You can also have **non-login** staff, who can't log in but their records are maintained. Admins checkout/reserve items for such users. Additionally, you can deactivate members that are not part of your company anymore.

From Settings, you can further configure the <u>Simple Access Control</u> for staff users as well <u>Advanced including Arbitration in a User Listing</u>.

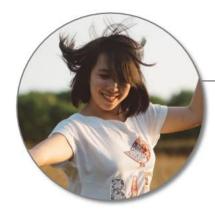

Emma Robinson emma@example.com

Marketing Department

Staff User

Has the DSI R Camera checked out

## Step 4 – Add Items

Now that you've added some members, let's go ahead and create a few items.

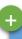

#### Add an Asset

Start by adding If an asset, say a y MacBook Pro c

Clone if you've similar items

If you've 10 MacBooks, you can make 9 more copies of the first MacBook (in a single action).

## Explore an Asset's Detail Page

You can add images and documents, add comments, keep a log of services, and take a number of actions.

## Try out some actions

Try out the basic ones, for example check out an asset to someone.

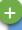

#### Add an Asset Stock

Start by adding an asset stock record, say Chairs Add Stock to it

Once the record is created, add stock to it e.g. 100 Chairs at Manhattan, 70 at Bronx.

### Explore the Detail Page

You can add images and documents, add comments, and take a number of actions. There is also a list showing Current Checkouts.

## Try out some actions

Try out the basic ones, for example check out 10 Chairs to a member.

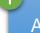

### Add an Inventory

Start by adding an inventory record, say Water Bottles Add Stock to it

Once the record is created, add stock to it e.g. 100 Bottles at Manhattan, 30 at Brooklyn.

### Explore the Detail Page

You can add images and documents, add comments, and take a number of actions.

## Try out some actions

Try out the basic ones, for example add and remove stock.

# Step 5 – Locations, Groups, Vendors and Documents

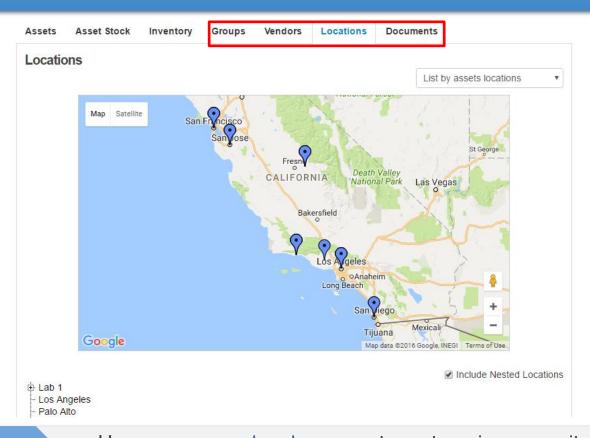

Groups

Use <u>groups and subgroups</u> to categorize your items. For example, all the Camera Lens and Tripods can go to Camera Accessories group. <u>Restricting Users to View Asset Groups they have permission to!</u>

Vendors

Vendors who provide services, or supply assets and inventory go here. For example you can record all services that Caterpillar provided for your cranes. Or all the Cranes that you got from Caterpillar. Learn More

Locations

Assets & Stock Quantities can be tracked across different locations. If you provide the correct address when adding locations, we'll show your items on a map. These locations can also be building rooms, warehouses or cabinets. Learn More

**Documents** 

All images and documents in your account can be placed in a central location. Any file that you upload to an item or a group, even a user's signature gets added to the library. <u>Importing</u> Images and Documents from Excel to EZOfficeInventory.

# Step 6 – Migrate existing data to EZOfficeInventory

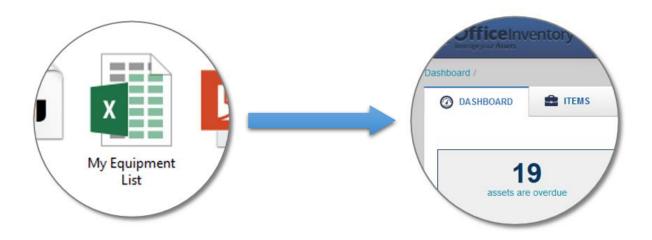

If you have data in Excel, import it directly to EZOfficeInventory. You can import:

- Assets, Asset Stock and Inventory
- Create Locations, Groups or Vendors while importing items
- Members
- Assignments of Assets to Members
- Custom Fields are also available for migration
- Images

#### **Learn More**

Learn about the best practices for Excel Import

Information that can be exported from EZOfficeInventory

# Step 7 – Try out different listing views

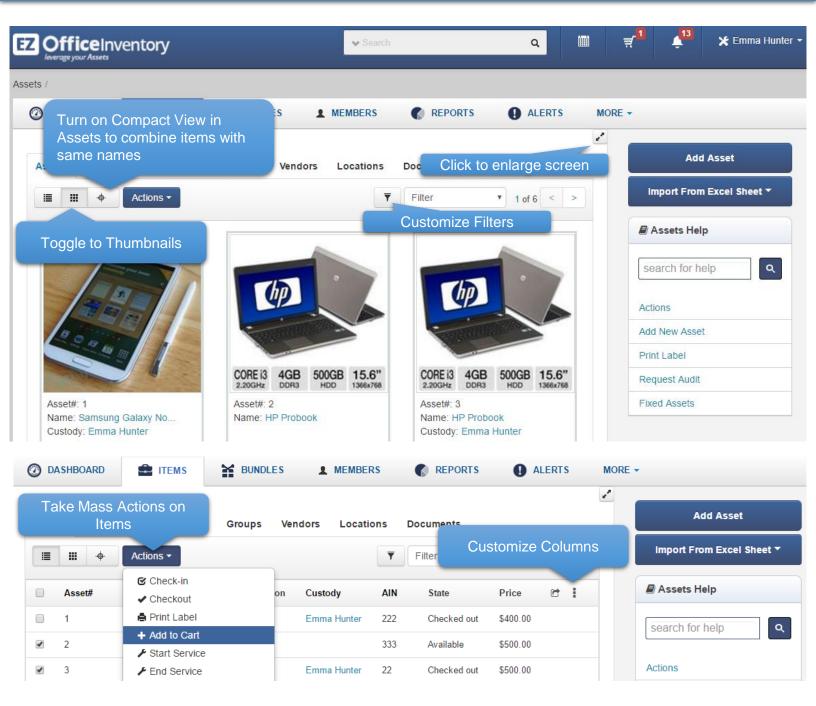

Similar to Compact View on Assets, there's *Location Stock View* on Inventory and *Current Checkout View* on Asset Stock. Location Stock view shows stock quantities by location instead of showing one total quantity per item.

You can increase the page size from Settings → My Settings

# Step 8 – Print QR Code or Barcode Labels

Design and print professional grade QR Code or Barcode labels and tag your items.

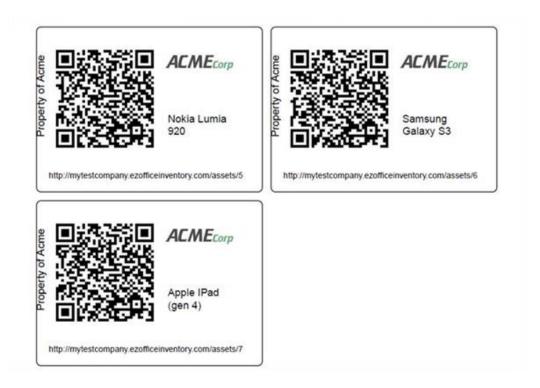

Learn more about Label Designing & Printing

Learn how to setup a Barcode Scanner

<u>Best Practices and Recommendations – QRCodes and Barcodes</u>

# Step 9 – Use mobile apps to scan labels and take actions

Pulling up items and taking actions becomes extremely convenient with the mobile apps.

Download: For iPhone/iPad | For Android Phones & Tablets

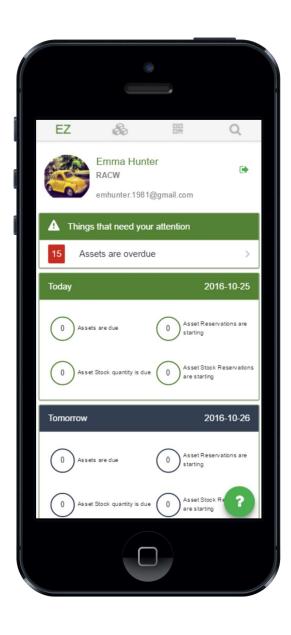

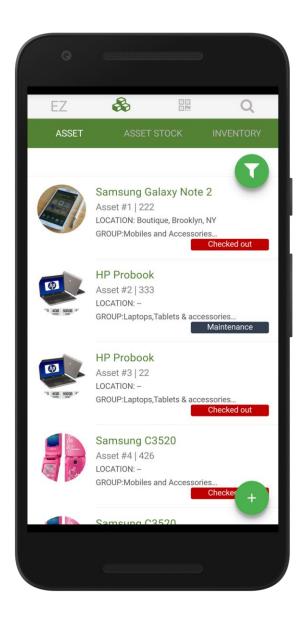

## Step 10 – Explore Add Ons

Once you're done with the basics, try out Advanced Settings and Add Ons. There're over a dozen of them.

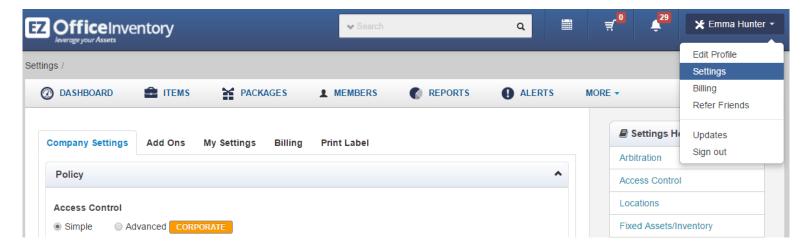

In Settings, you can choose company logo, select your time zone and configure a number of other policy level settings.

Some of the popular advanced features include:

- Cart To collect items in a cart before taking actions. <u>Learn More</u>
- Reservations To have conflict free reservations of items
- Maintenance To run service and maintenance events. <u>Learn More</u>
- Advance Service and Maintenance To run recurring maintenance and service triage on items. <u>Learn More</u>
- Custom Reports To run customized reports
- Bundles To checkout or reserve items together. <u>Learn More</u>
- Email Templates To customize and design emails alerts. <u>Learn</u>
   More
- Purchase Orders To manage purchase orders seamlessly. <u>Learn</u>
   More
- Multiple Login Options To login using <u>LDAP Server</u> and <u>SAML</u> Integration
- More <u>Zendesk</u> and <u>API Integration</u>

#### **Demo Videos**

Learn more about EZOfficeInventory through the demo videos.

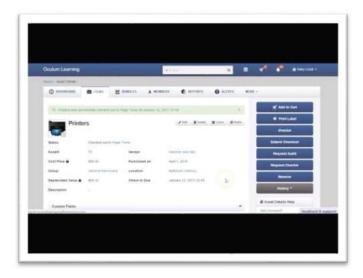

#### **The Basics**

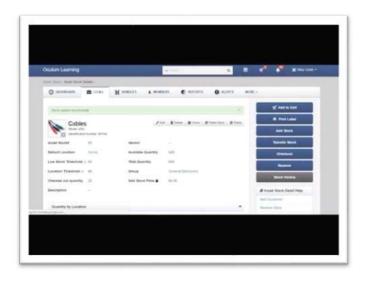

Supported Item Types and Customization

Columns of country and the country and the country of the country of the country

Member Types and Access Control using User Listings

For more demo videos, click here

## We're here to help!

Please fill out this 30 seconds Feedback Form to tell us how we did!

Have questions?

Email: <u>support@ezofficeinventory.com</u>

Online Help: EZO's Knowledge Base | Blog | FAQs

YouTube Channel: <u>Demo Videos</u>

Stay Updated: Monthly Feature Releases

Find us at:

@OfficeInventory and EZOfficeInventory to see what we're up to.

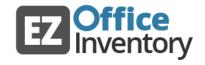